3DViewStation

# 3DViewStation VR-Edition Tutorial

Best Practice

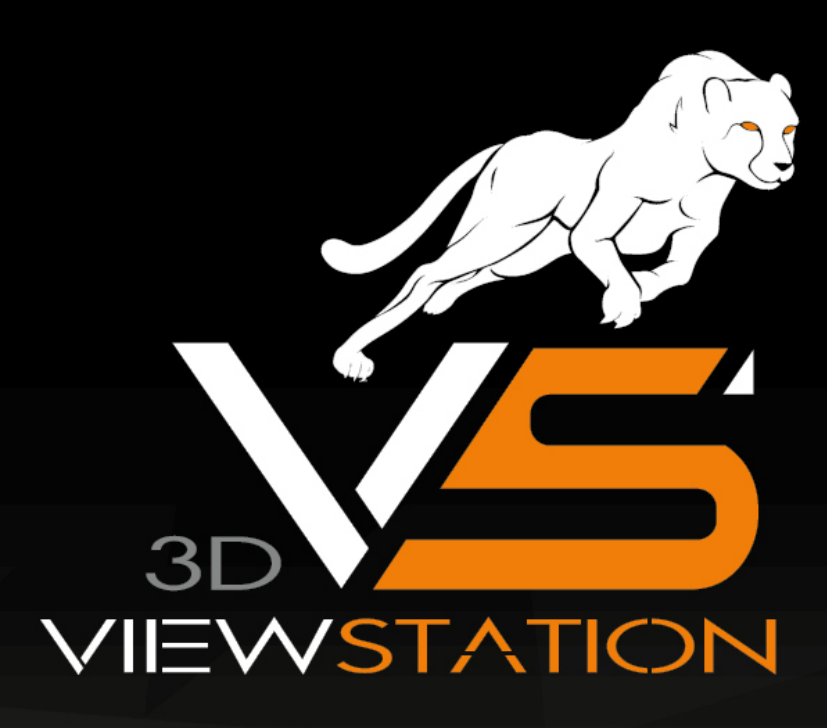

# **X KISTERS**

Die in diesem Dokument beschriebenen Software-Programme und enthaltenen Informationen sind vertrauliche und urheberrechtlich geschützte Produkte der KISTERS AG oder seinen Lizenzgebern. Die KISTERS-AG erlaubt lizenzierten Software-Anwendern, Teile der Dokumentation zum persönlichen Gebrauch auf Papier auszudrucken. Diese Dokumentation darf an Personen, die nicht Teil des Lizenznehmer-Unternehmens sind, weder verkauft, verteilt oder auf andere Weise vervielfältigt und weitergegeben werden.

Durch Vervielfältigung jeglicher Teile der Dokumentation verpflichtet sich der Empfänger, alles in seiner Macht stehende zu tun, um eine nicht autorisierte Verwendung und Verteilung der urheberrechtlich geschützten Informationen zu vermeiden.

Jede Art der Vervielfältigung, sei es graphisch, elektronisch oder mechanisch - eingeschlossen Fotokopieren, Aufnehmen oder Nutzung von Speicher- und Abrufsystemen - bedarf des Einverständnisses des Herausgebers.

Die KISTERS AG behält sich das Recht vor, Spezifikationen und andere in dieser Veröffentlichung enthaltenen Informationen ohne vorherige Ankündigung abzuändern.

Die KISTERS AG übernimmt keine Garantie bezüglich dieses Materials, einschließlich - wenn gleich nicht beschränkt auf - einer Garantie für die Gebrauchstauglichkeit für einen bestimmten Zweck.

Die KISTERS AG haftet nicht für Schäden (einschließlich aber nicht begrenzt auf entgangene Gewinne), die direkt oder indirekt aus der Benutzung der Dokumentation, der enthaltenen Informationen oder des Programms und des gegebenenfalls mitgelieferten Quell-Codes entstehen, auch wenn die KISTERS AG über die Möglichkeit solcher Schäden informiert ist.

Fehler innerhalb von KISTERS-Produkten sollten direkt an KISTERS gemeldet werden; wir sichern eine schnellstmögliche Bearbeitung zur Fehlerbehebung zu.

Die in diesem Dokument erwähnten Produkte können Markenzeichen und/oder gesetzlich geschützte Markenzeichen der jeweiligen Eigentümer sein. Der Herausgeber und der Autor erheben keinen Anspruch auf diese Markenzeichen.

Copyright 2024 KISTERS AG Internet: viewer.kisters.de E-Mail: support-viewer@kisters.de Tel.: +49 (0) 2408 9385-360

Autor: KISTERS AG Druckdatum der aktuellen Auflage: 16.05.2024 Aktuelle Programmversion: 2021.0

# **X KISTERS**

### Inhaltsverzeichnis

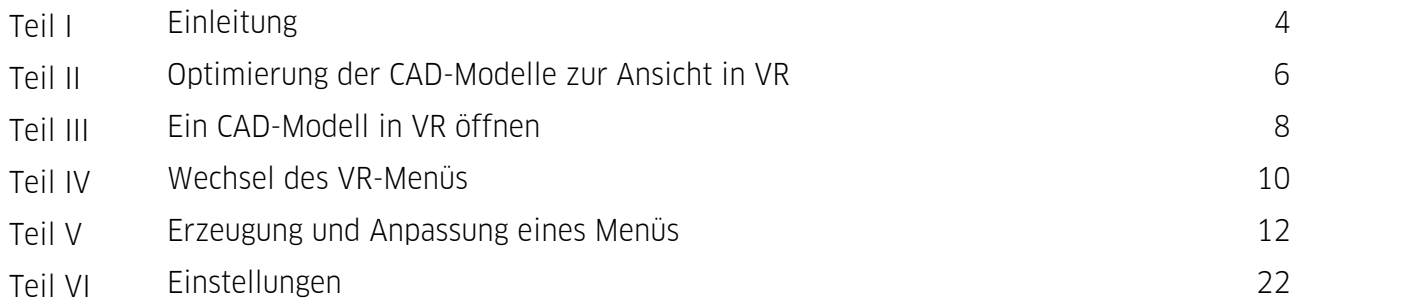

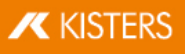

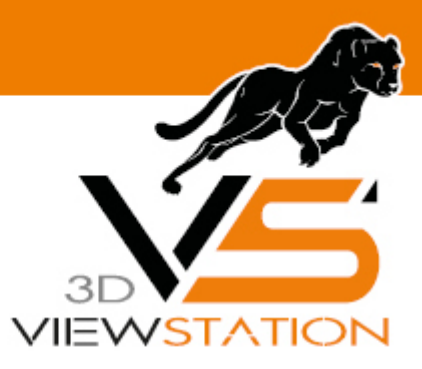

<span id="page-3-0"></span>**Kapitel I:**

### **Einleitung**

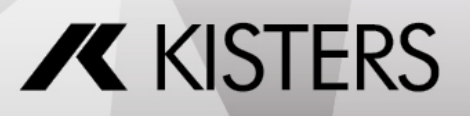

#### 1 Einleitung

Im folgenden Kapitel finden Sie spezifische Informationen zur Verwendung von KISTERS 3DViewStation VR-Edition. Eine allgemeine Beschreibung der verschiedenen Mess- und Analysewerkzeuge und weitere Hintergrundinformationen finden Sie im Kapitel 3D-Datenanalyse- und Bearbeitungsfunktionen der Desktop-Version.

Wir empfehlen Ihnen, aus Performance-Gründen zunächst Ihr Modell in das Kisters 3DVS-Format zu konvertieren und gegebenenfalls zu optimieren. Öffnen Sie hierzu Ihr Modell mit der 3DViewStation Desktop und nutzen Sie SPEICHERN UNTER, um es in das KISTERS 3DVS-Format zu konvertieren. Anbei finden Sie einige Tipps zur Optimierung des Modells.

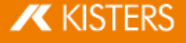

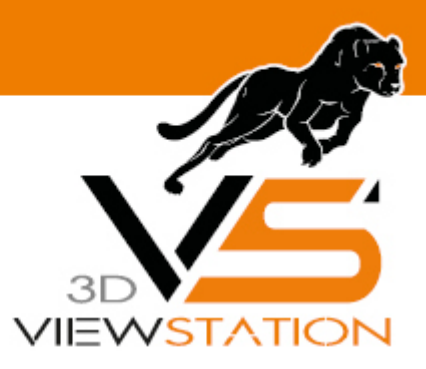

<span id="page-5-0"></span>**Kapitel II:**

### **Optimierung der CAD-Modelle zur Ansicht in VR**

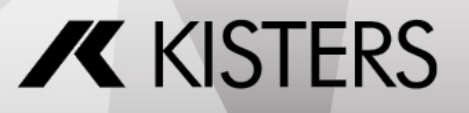

#### 2 Optimierung der CAD-Modelle zur Ansicht in VR

Mit dem Kauf der KISTERS 3DViewStation VR-Edition haben Sie auch ein Nutzungsrecht für die 3DViewStation Desktop erworben. Diese wurde mit der VR-Edition bereits installiert. Aus Leistungsgründen wird empfohlen, native CAD- Modelle zu bearbeiten und in unser optimiertes KISTERS 3DVS-Format zu konvertieren.

Die Liste der unterstützten Formate finden Sie über die Seitennavigation. Detaillierte Nutzungshinweise zu den Funktionen finden Sie im [3DViewStation](https://viewer.kisters.de/help/desktop/de/3dvs_dsk_tut_intro.php) Desktop Tutorial.

Durch die Reduktion der enthaltenen, beziehungsweise dargestellten, Informationen kann die Importdauer reduziert sowie die Render-Performance erhöht werden.

- Löschen Sie alle Strukturen und Geometrien aus dem Modell, die Sie nicht für die Ansicht in der VR benötigen. Dies kann durch Isolieren der benötigten Geometrien oder Ausblenden der nicht benötigten Geometrien und anschließendem Speichern nur von sichtbaren Geometrien (Export-Einstellung) erfolgen. §
- Wenn möglich, können so auch Unterbaugruppen in einzelne Dateien gespeichert werden.
- Über das Werkzeug SUCHE können Hilfgeometrien wie Punkte, Linien, Flächen, Koordinatensysteme etc. identifiziert und entfernt werden.
- Ein niedriger Detailgrad der Tessellierung führt zu eckigeren Rundungen, erhöht jedoch die Render-Performance (Frame rate).

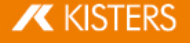

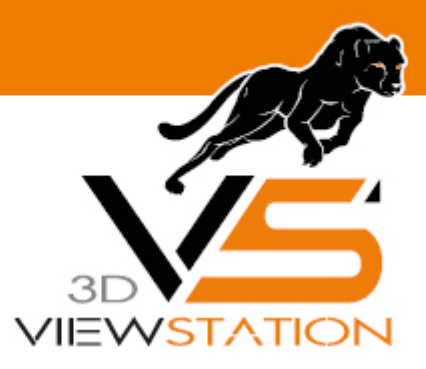

<span id="page-7-0"></span>**Kapitel III:**

## **Ein CAD-Modell in VR öffnen**

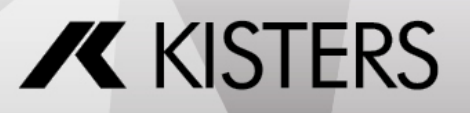

#### 3 Ein CAD-Modell in VR öffnen

Modelle werden über den Desktop-Client der VR-Edition (siehe Abbildung) geöffnet.

- Starten Sie die 3DVSVR.exe.
- **·** Öffnen Sie das Menü FILE und den Menüpunkt OPEN.
- Navigieren Sie zu Ihrem CAD Modell.<br>■ Selektieren Sie dieses und betätigen !
- Selektieren Sie dieses und betätigen Sie abschließend die ÖFFNEN Schaltfläche.

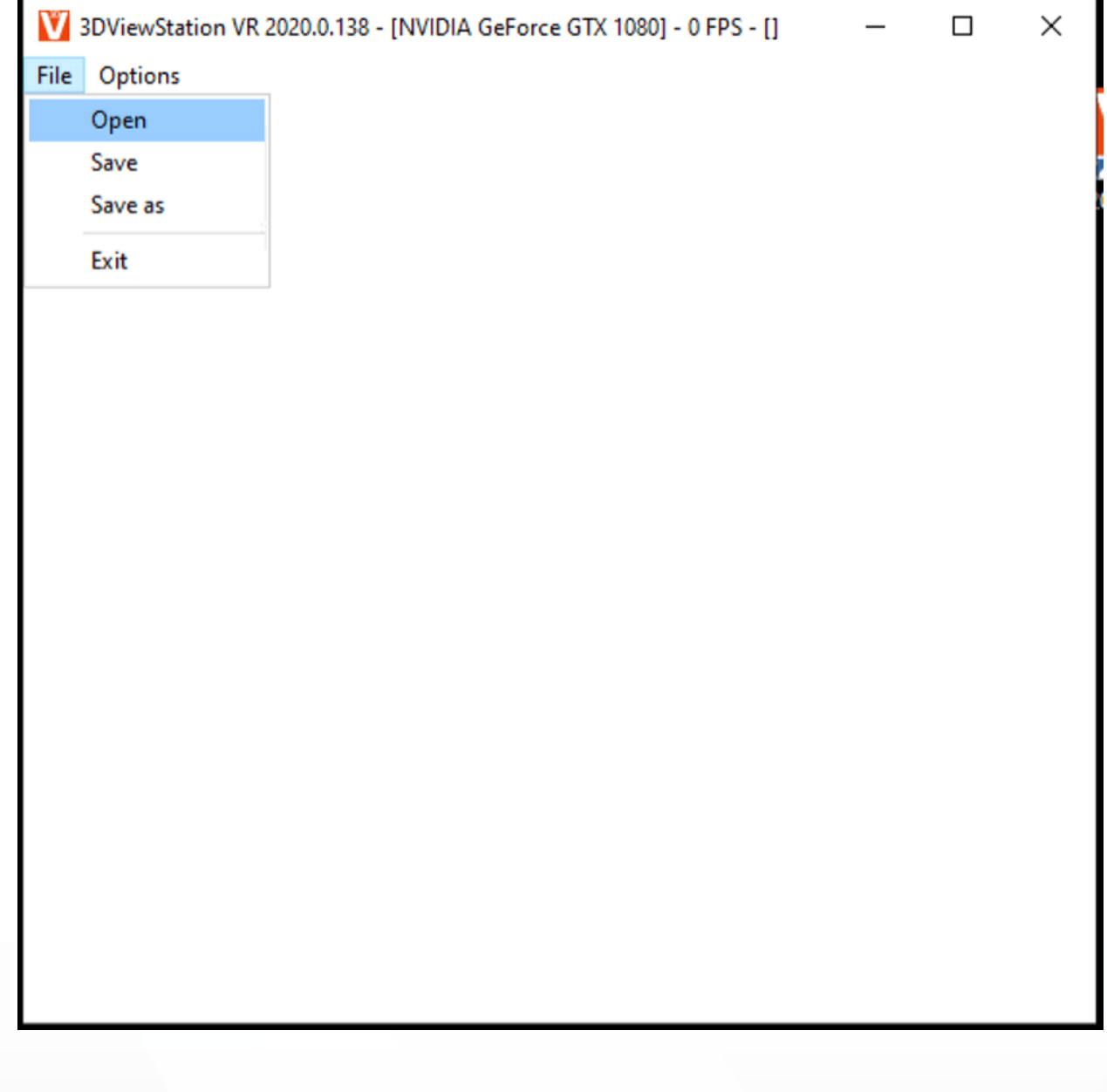

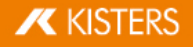

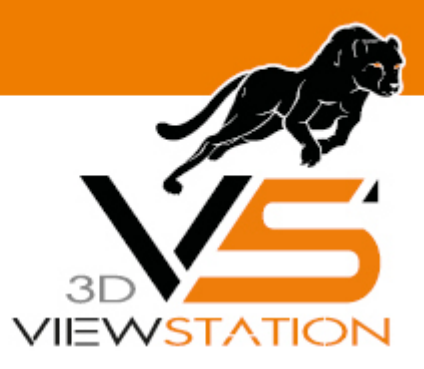

<span id="page-9-0"></span>**Kapitel IV:**

### **Wechsel des VR-Menüs**

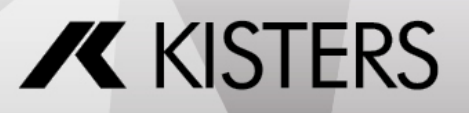

#### 4 Wechsel des VR-Menüs

Nach der Installation wird das vollständige Menü mit Zugriff auf den gesamten Funktionsumfang in der VR gezeigt. Über die Desktop-Applikation können Sie auf das reduzierte Mini-UI-Menü umschalten. Auch das Erstellen eigener Menü- Konfigurationen ist möglich.<br>■ Starten Sie die 3DVSVR e

- Starten Sie die 3DVSVR.exe.
- Öffnen Sie das Menü OPTIONS und den Menüpunkt LOAD MENU CONFIGURATION.
- Navigieren Sie zu Installationsverzeichnis\VR\Menus. §
- Selektieren Sie das Mini-UI und betätigen Sie abschließend die [ÖFFNEN] Schaltfläche.<br>• Ein der VR wird nun ein übersichtliches reduziertes Menü angezeigt. Wiederhole
- In der VR wird nun ein übersichtliches reduziertes Menü angezeigt. Wiederholen Sie den Vorgang, um zum vollständigen Default-Menü zurück zu wechseln.

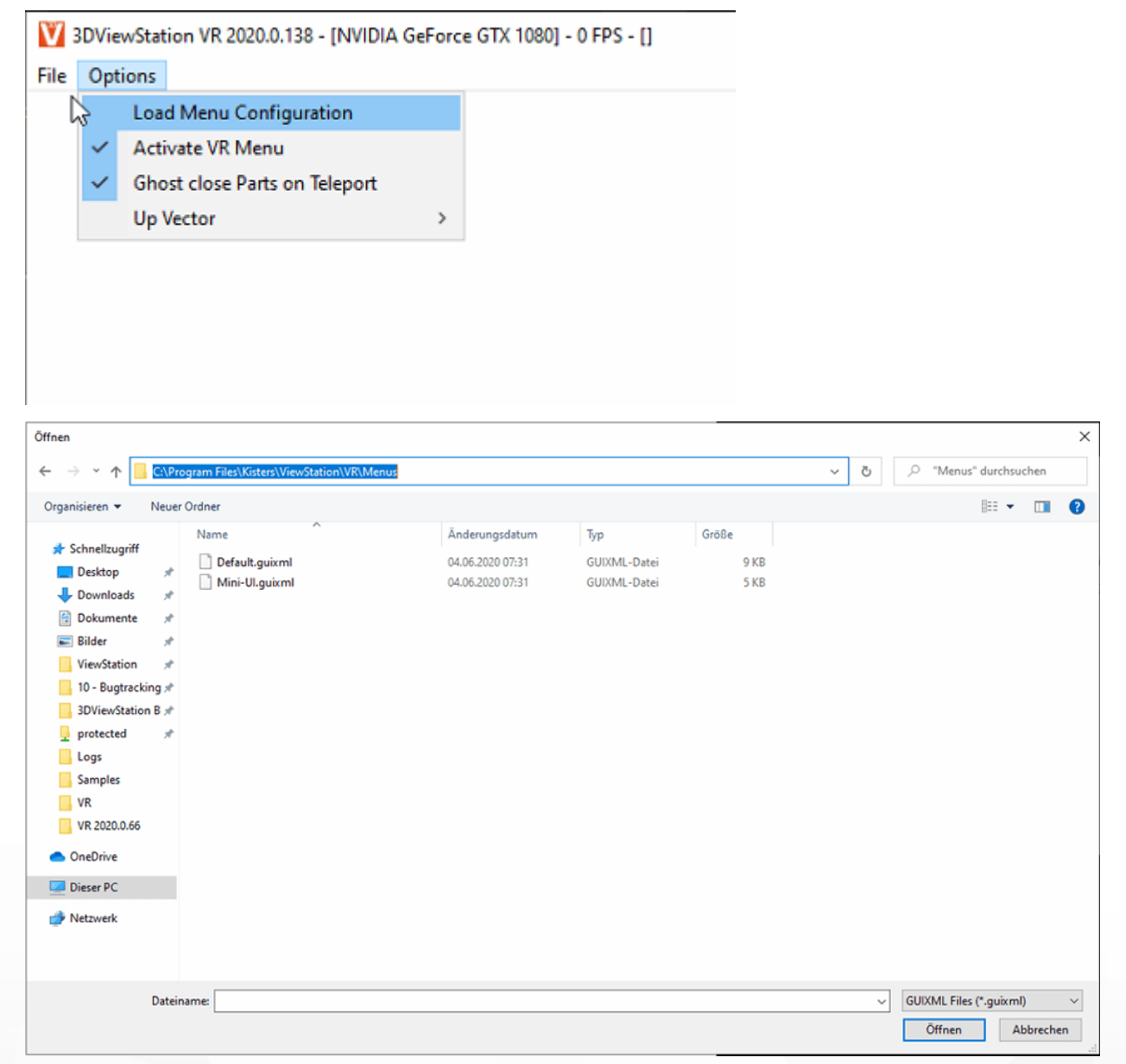

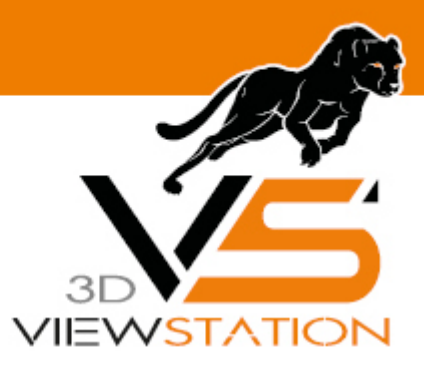

<span id="page-11-0"></span>**Kapitel V:**

### **Erzeugung und Anpassung eines Menüs**

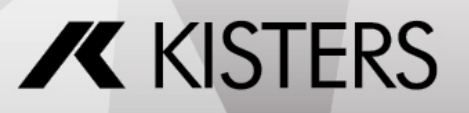

#### 5 Erzeugung und Anpassung eines Menüs

Mit einem Text-Editor wie Notepad++ können eigene zusätzliche Menüs erstellt oder vorhandene Menüs angepasst werden.<br>■ Kopieren

- Sie die Datei Default.guixml (vollständiges Menü) aus dem Ordner Installationsverzeichnis\VR\Menus zum Beispiel auf Ihren Desktop und benennen Sie diese um.<br>□ Öffnen Sie die umbenannte Datei mit einem Editor
- Öffnen Sie die umbenannte Datei mit einem Editor.
- Bearbeiten Sie die xml-Struktur. Die Elemente werden in nachfolgender Tabelle erläutert.
- Kopieren Sie ihr angepasstes Menü in den VR/Menu-Ordner.

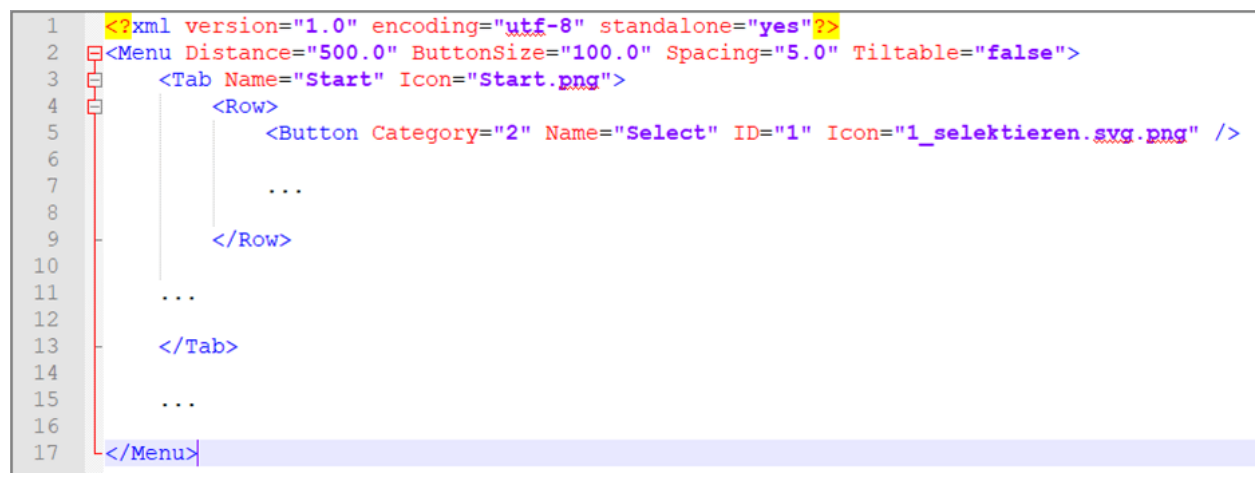

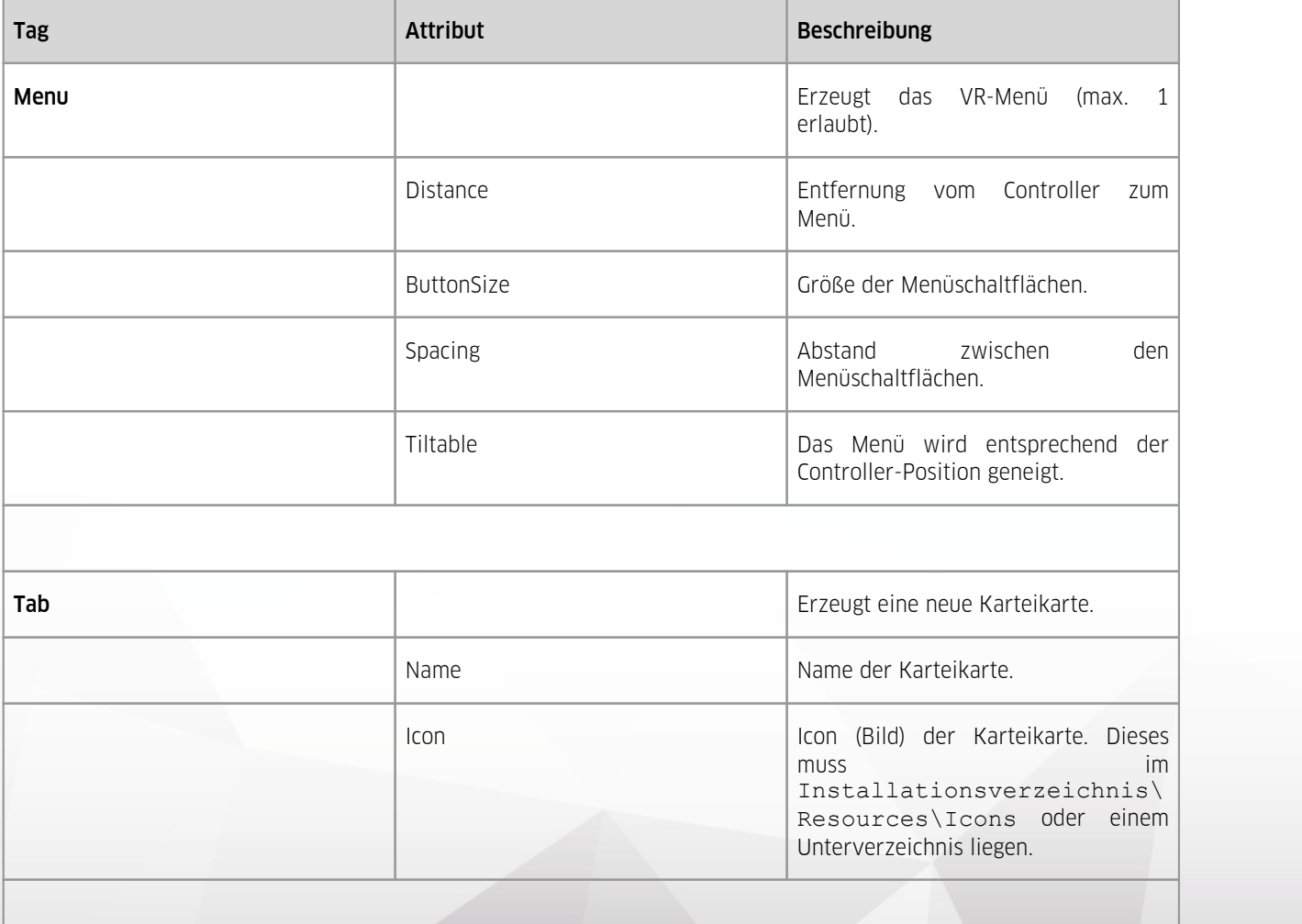

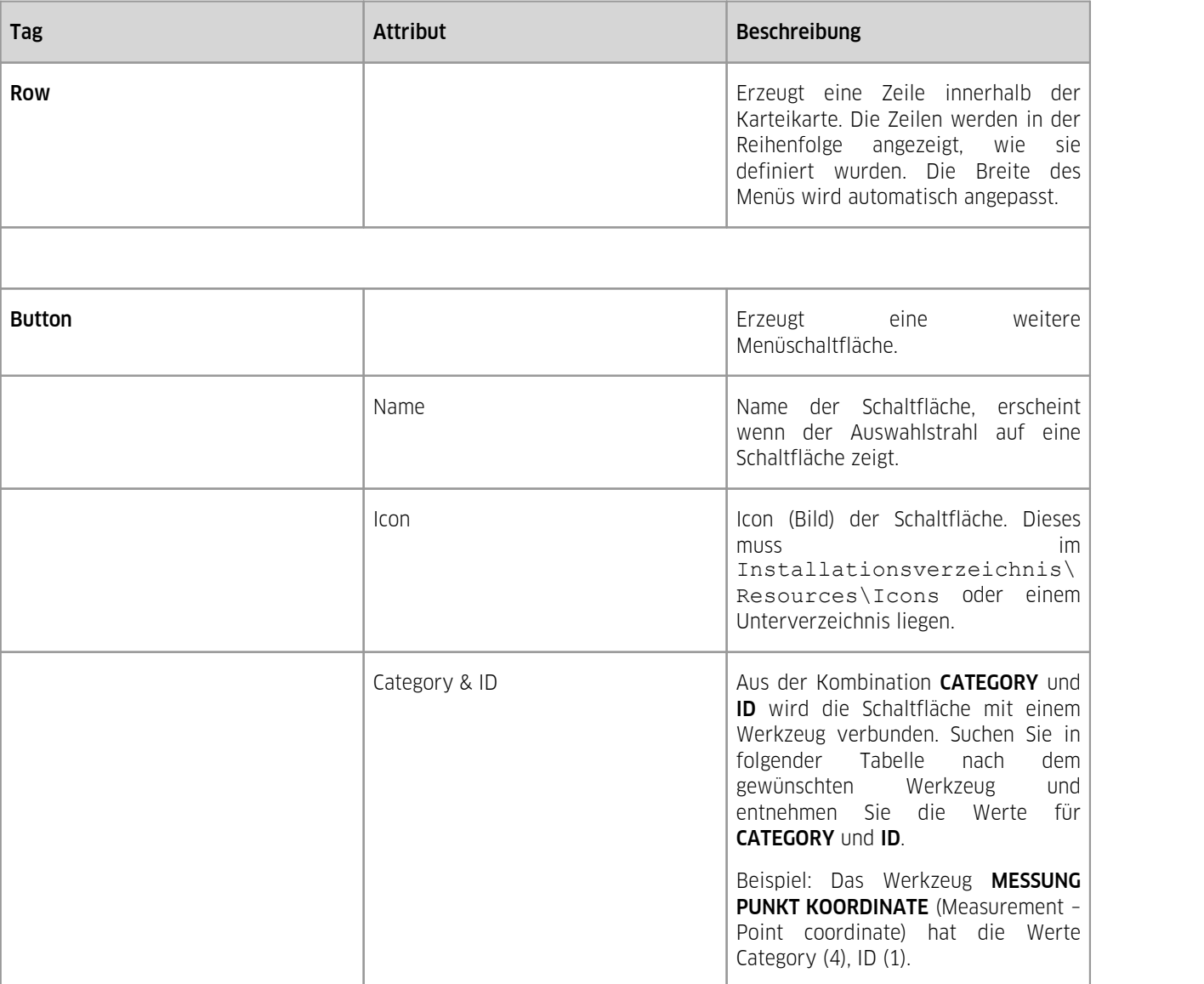

#### VR-Menü

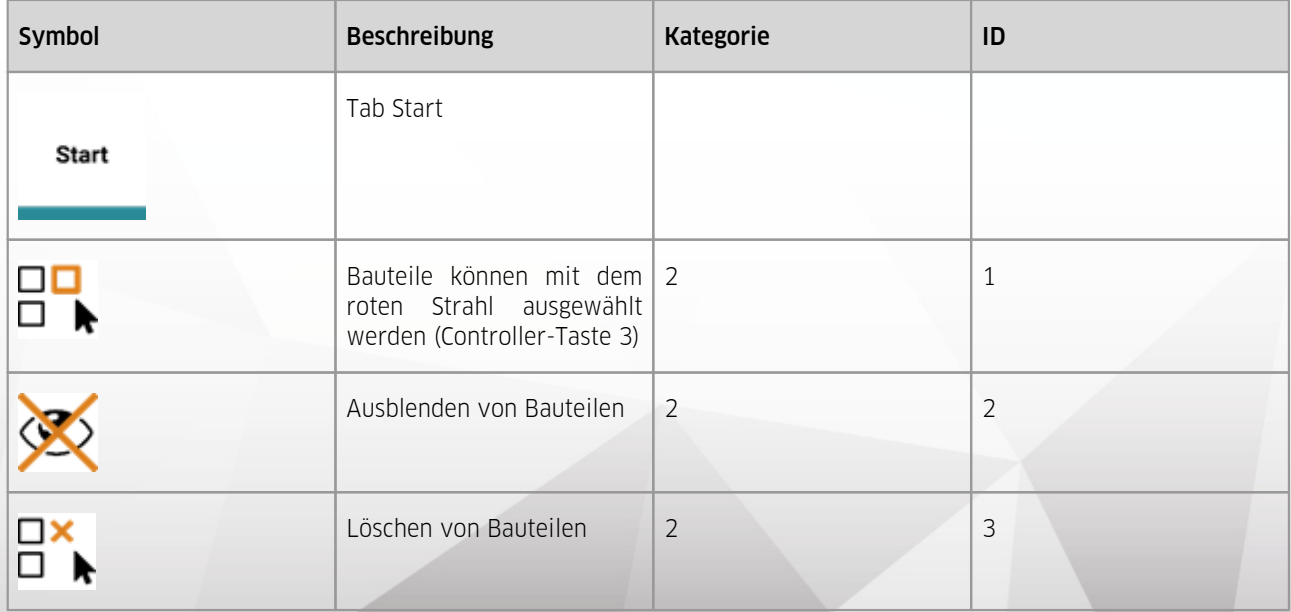

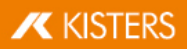

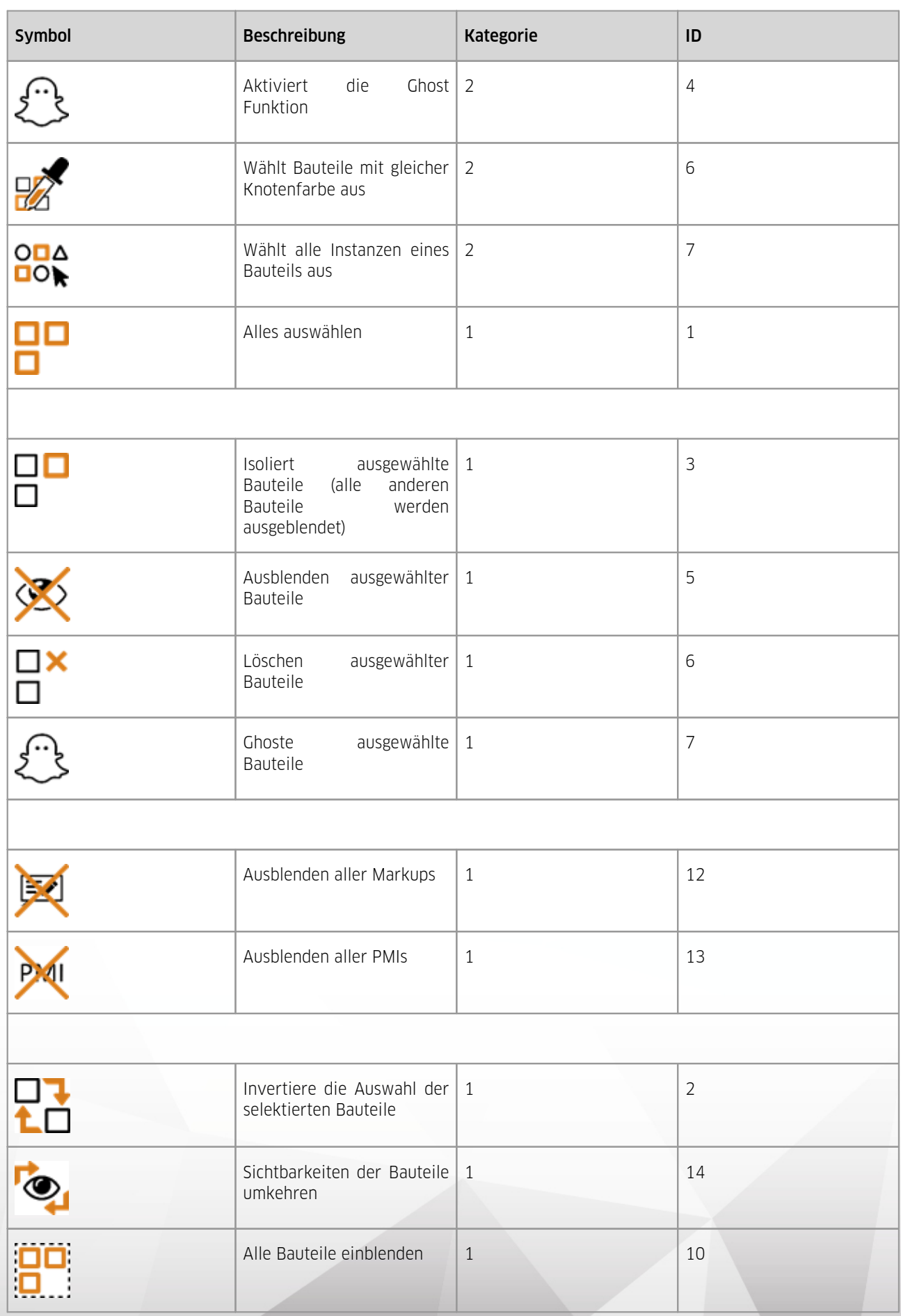

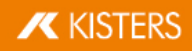

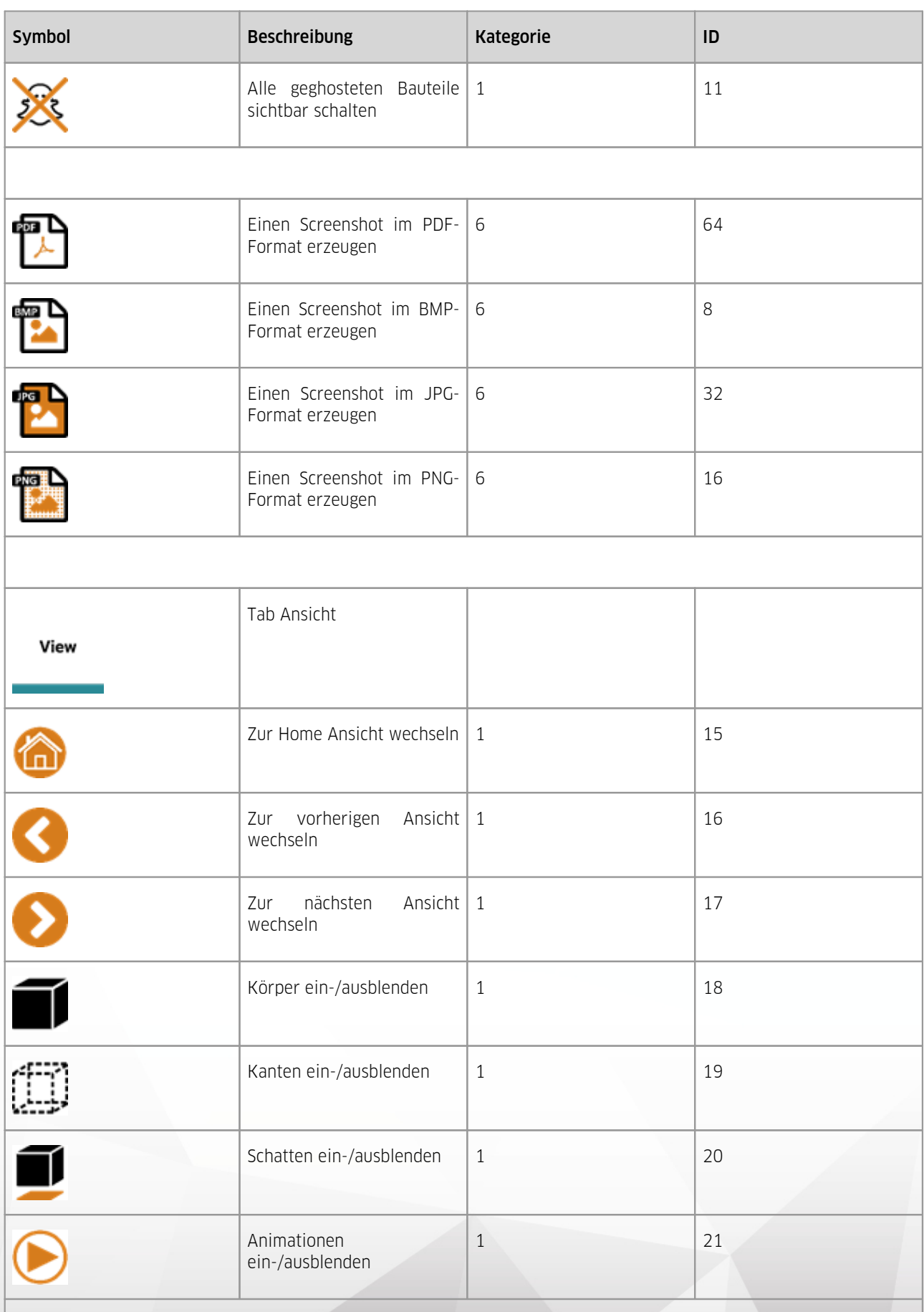

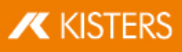

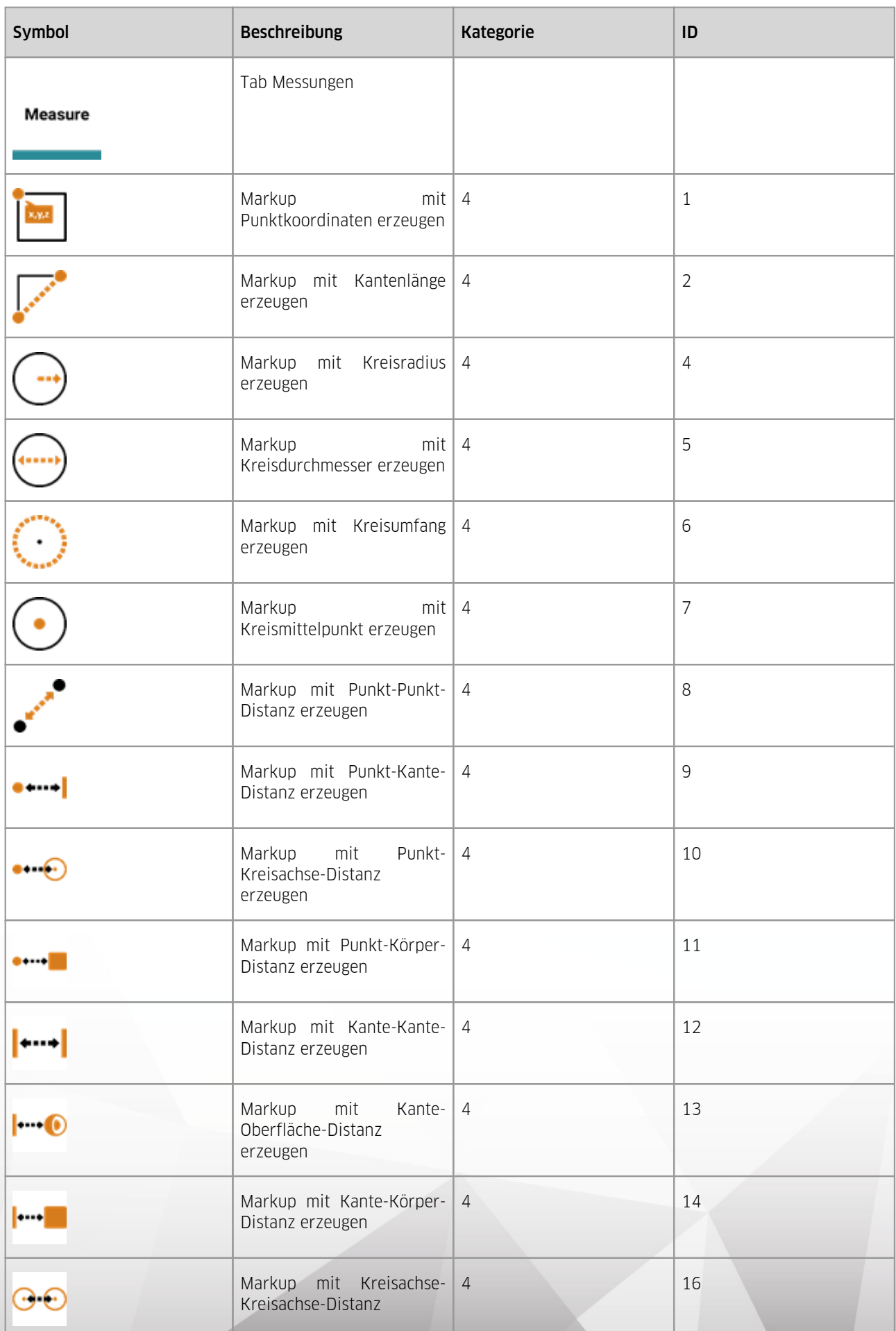

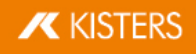

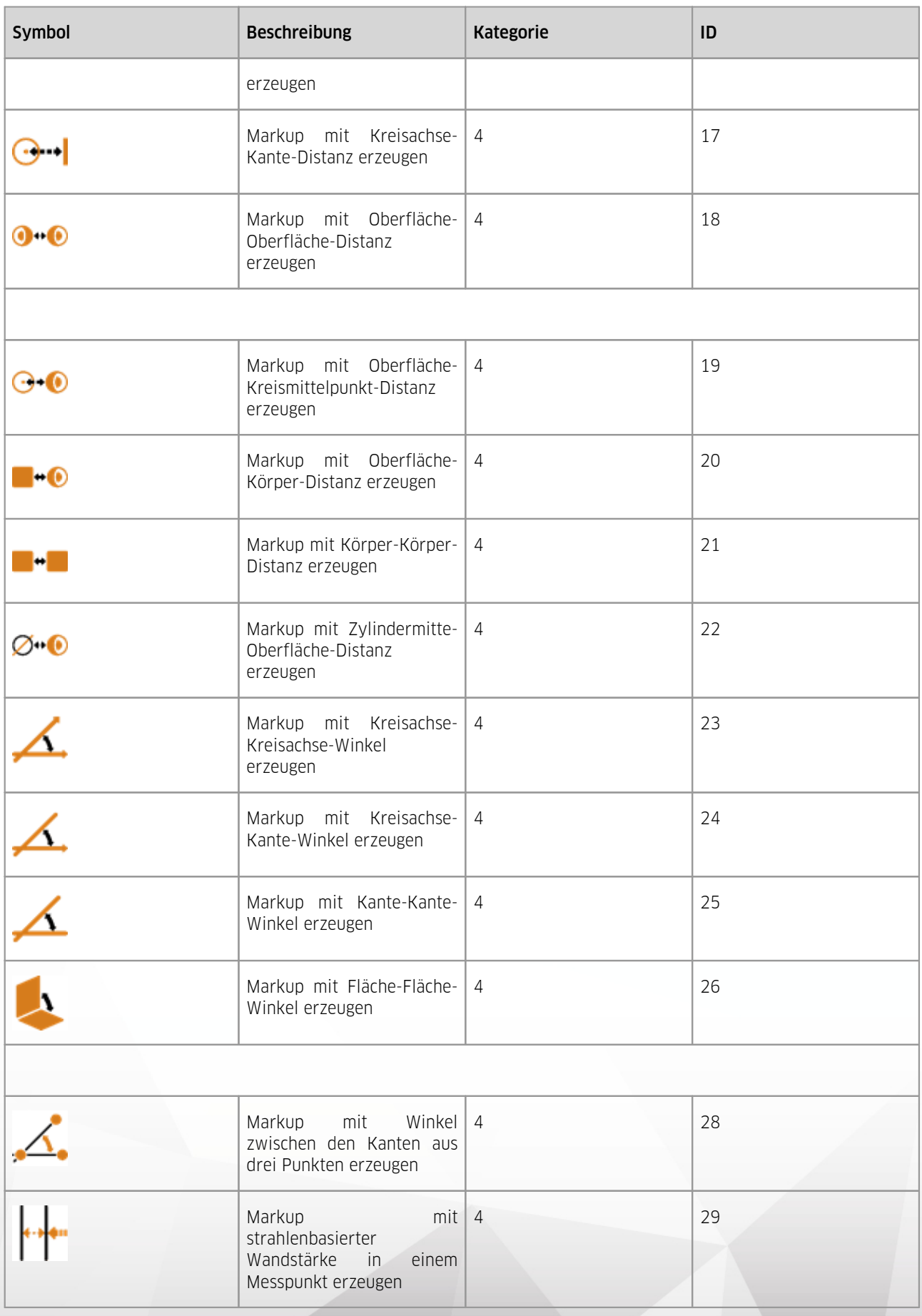

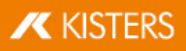

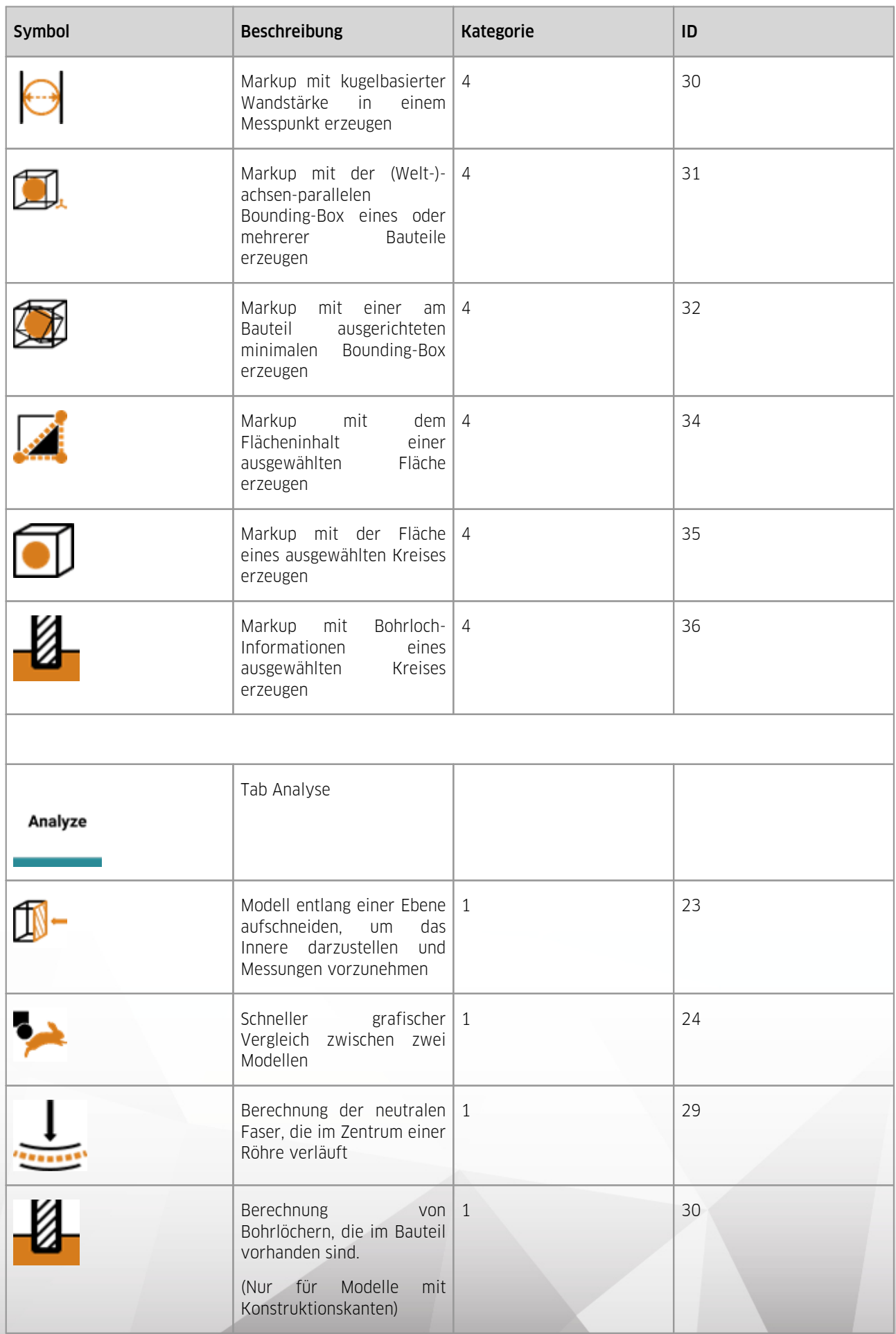

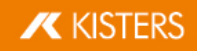

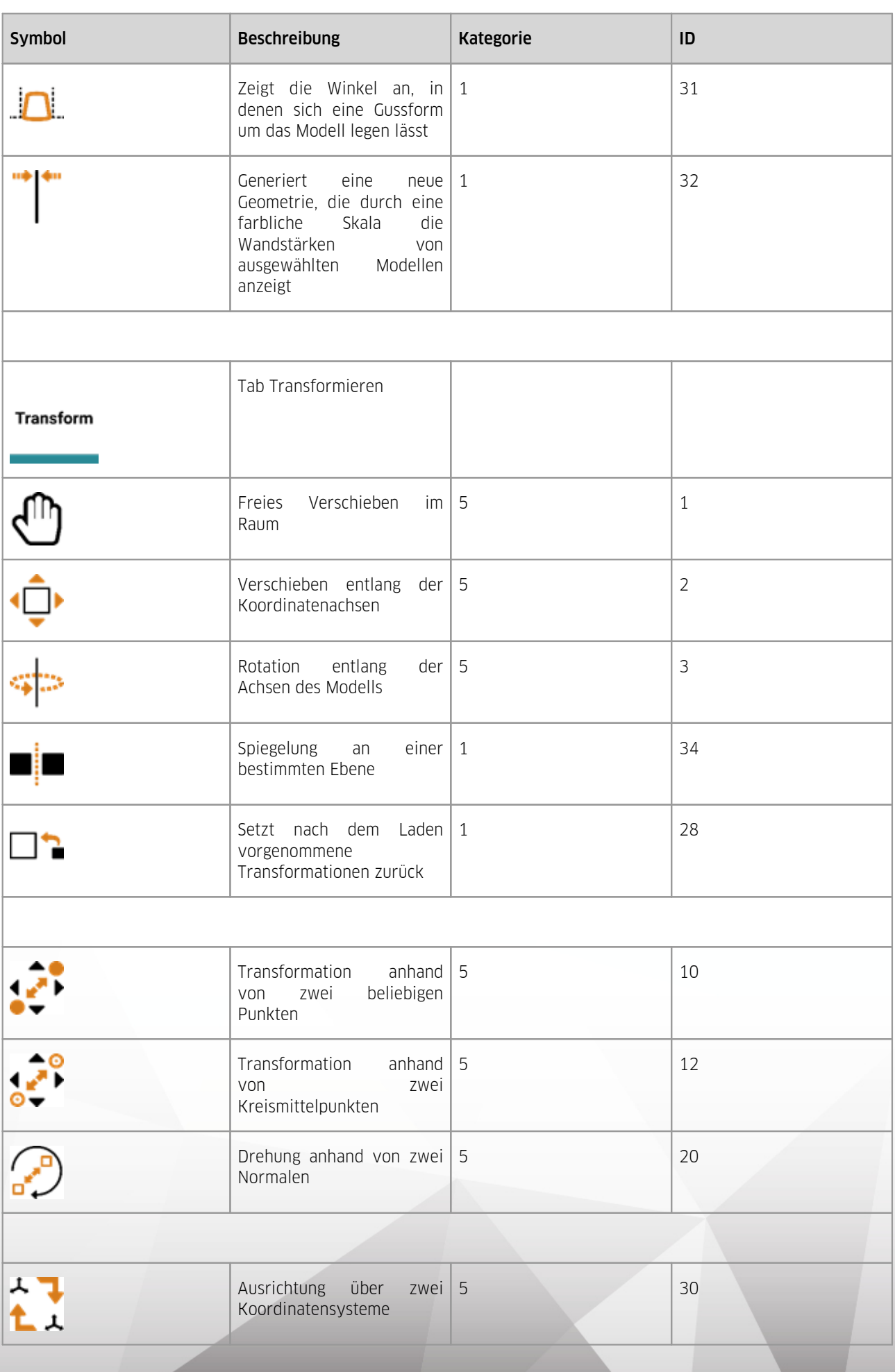

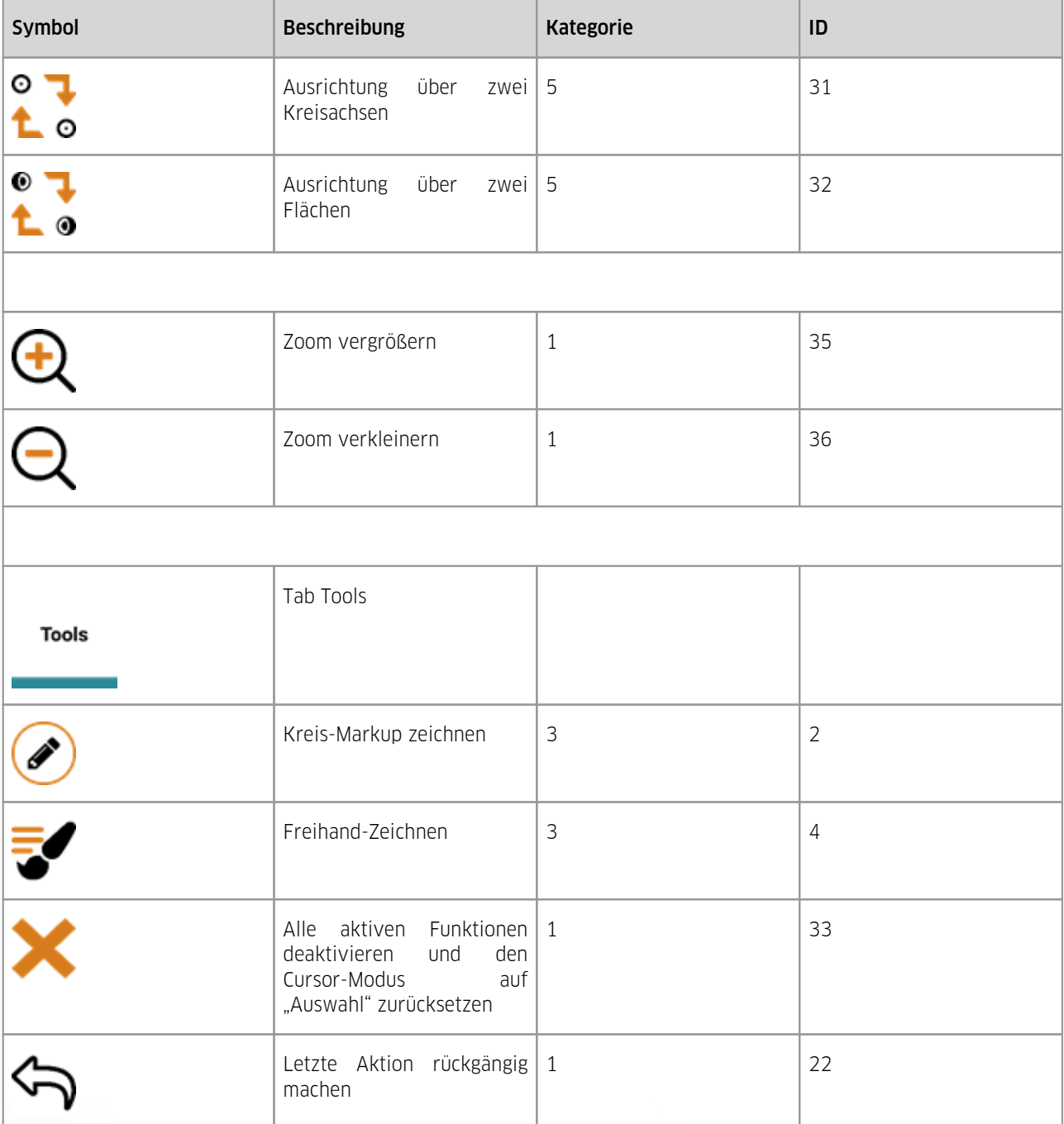

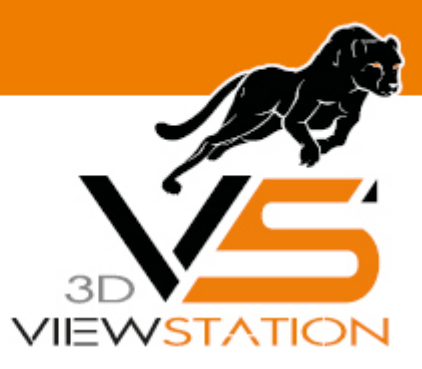

<span id="page-21-0"></span>**Kapitel VI:**

# **Einstellungen**

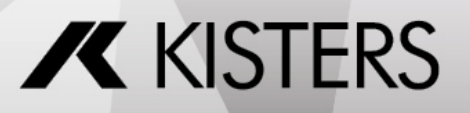

#### 6 Einstellungen

Die Einstellungsverwaltung basiert auf drei Schritten:

- 1. Wenn keine Einstellungen hinterlegt wurden, startet die 3DViewStation VR-Edition zunächst mit Werkseinstellungen.
- 2. Wenn jedoch bereits die 3DViewStation Desktop genutzt wurde, erzeugt diese die Current.xml im Nutzerverzeichnis (ebenfalls mit denselben Werkseinstellungen). Sobald eine Current.xml vorhanden ist, wird diese auch von der VR-Edition interpretiert. Somit können Standard-Einstellungen in der 3DViewStation Desktop vorgenommen werden, die ebenfalls für die VR-Edition gelten.
- 3. Sollten Sie unabhängige Einstellungen für Desktop und VR-Edition wünschen, können Sie neben der Current.xml (Desktop) eine CurrentVR.xml (VR-Edition) ablegen und editieren. Diese kann eine Kopie der Current.xml (Desktop) oder eines Profils (Desktop) sein. Vgl. Sie hierzu das [entsprechende](https://viewer.kisters.de/help/desktop/de/3dvs_admin_floating_softwaredistribution_settingsprofiles.php) Kapitel im Tutorial der Desktop- Anwendung.

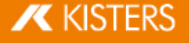